# How to Obtain Coordinates for a Testing Site

To obtain the lat/long coordinates for a site first open google maps in your internet browser [Google Maps](https://www.google.com/maps) You may type in a search for your city or general area or address in the search bar in the upper left of the window.

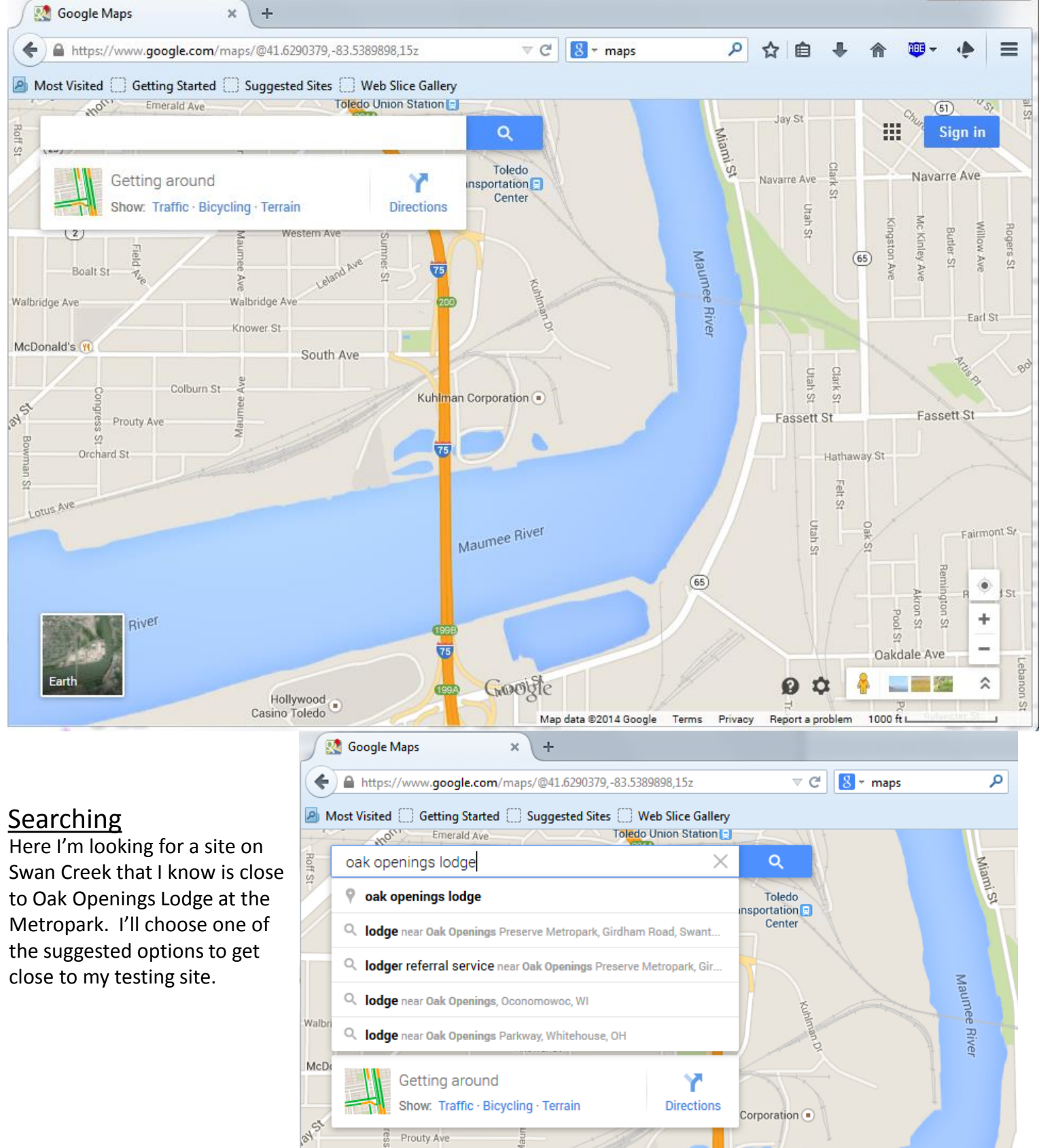

Prouty Ave

Orchard St

g

ineti  $\mathfrak{D}$ ntus Ave

1

#### Narrow the Results

The search got me close, and google, trying to be helpful is suggesting things I may have meant to be searching for. Just click on the "X" in the search box to clear that information. Your map view should stay where you are.

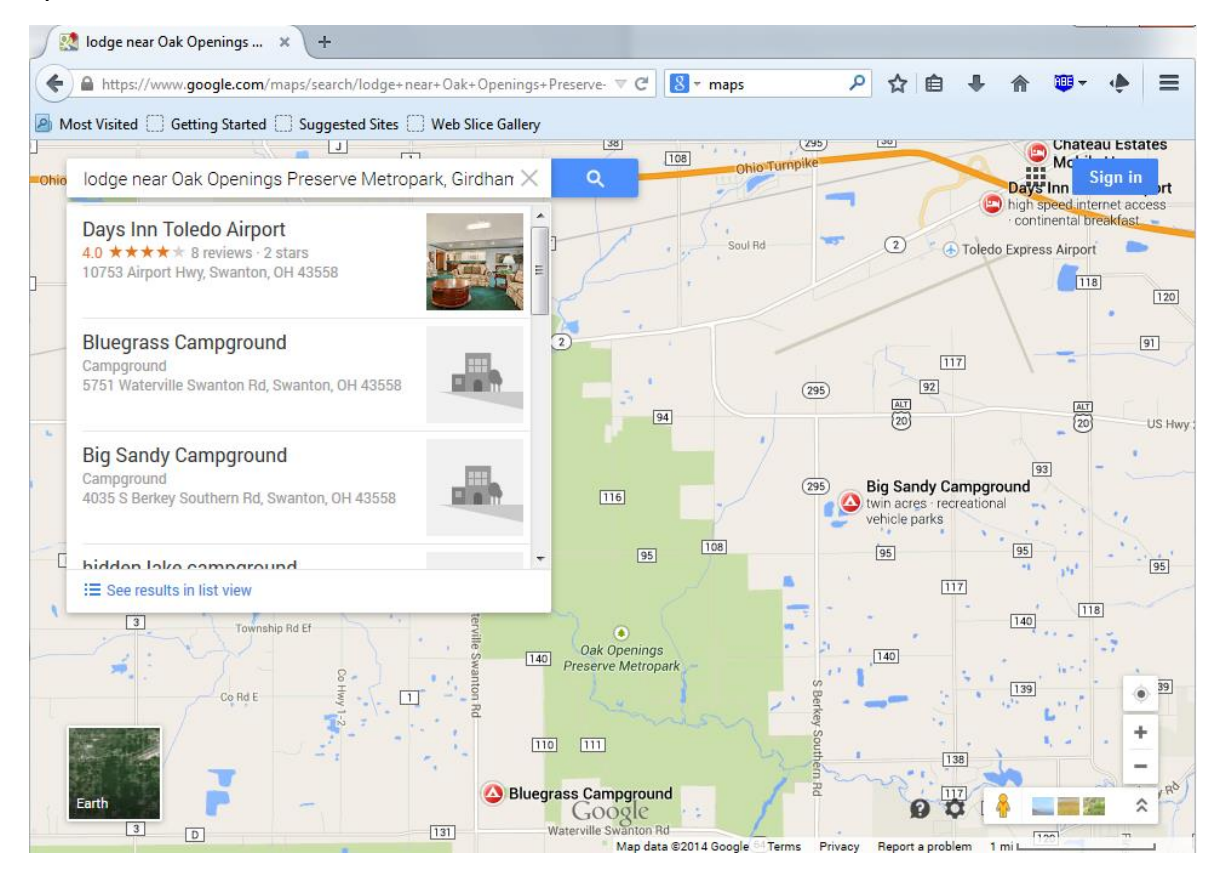

#### Zoom In

Now you can zoom in closer to your site using the  $4 +$  or  $-$ " buttons in the lower right corner. You may also be able to use some of your mouse functions such as the roller wheel to zoom in or out. Placing your curser on the map and holding your mouse button allows you to drag the view around to center your map.

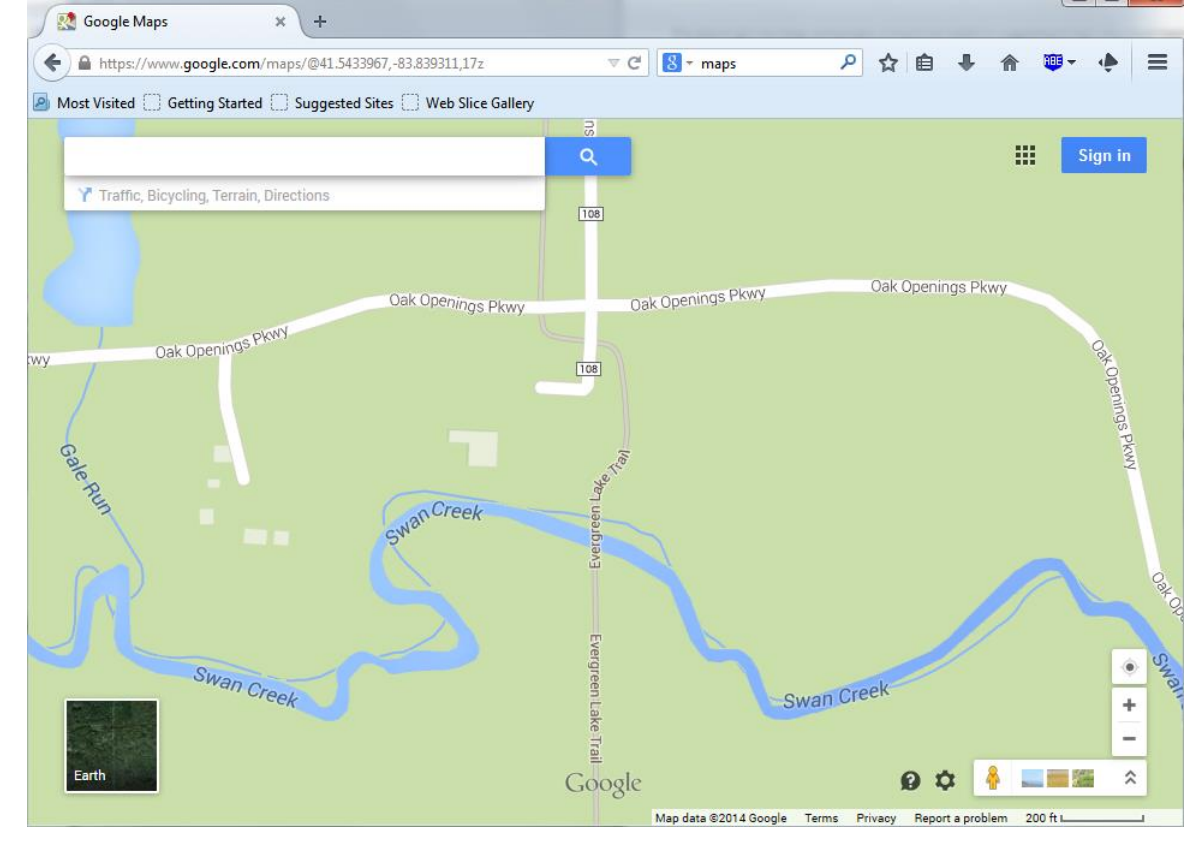

#### Aerial Imagery

I've zoomed even closer to where I know my site is. The stream s on the maps aren't very accurate. It's best to turn on the aerial image to get a better, more accurate location view. Click on the "Earth" box in the lower left corner.

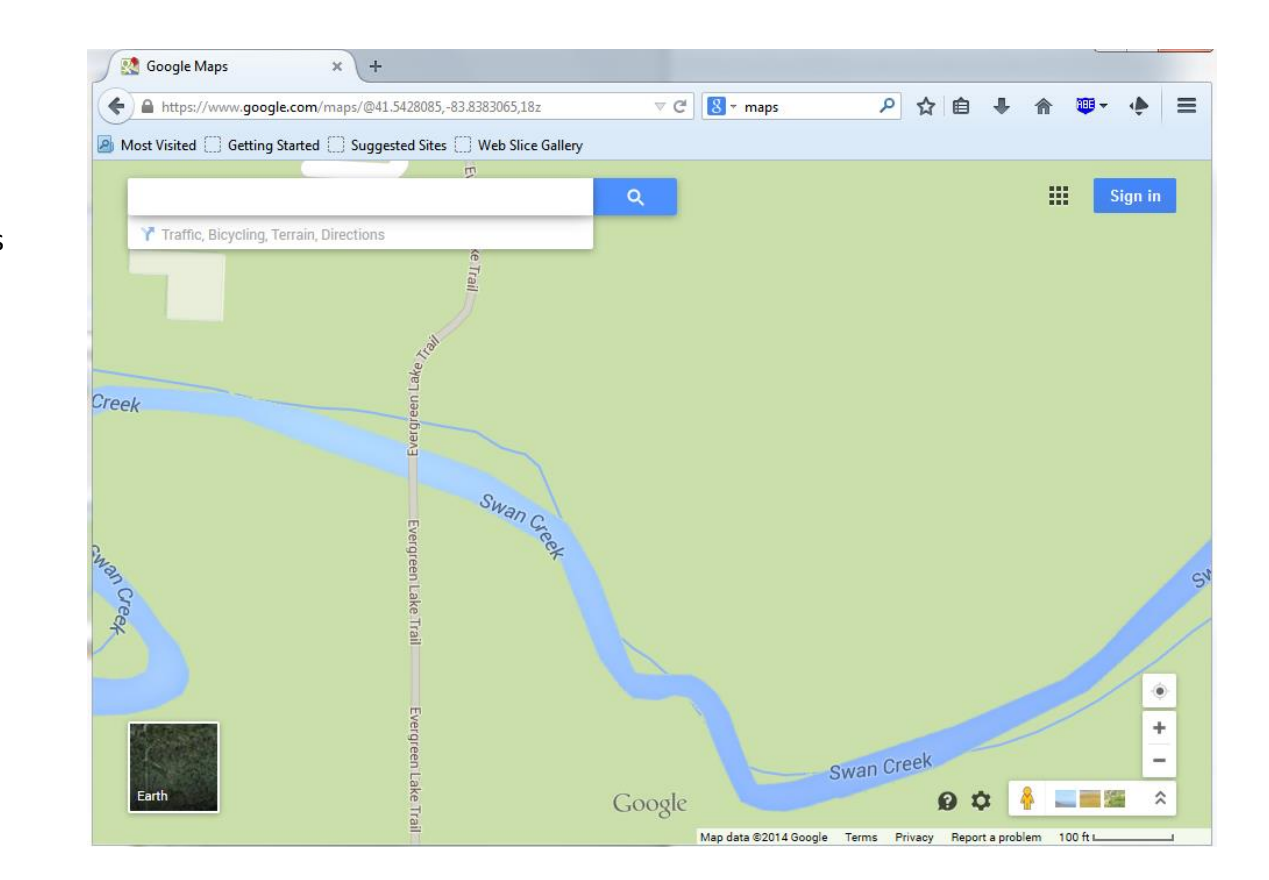

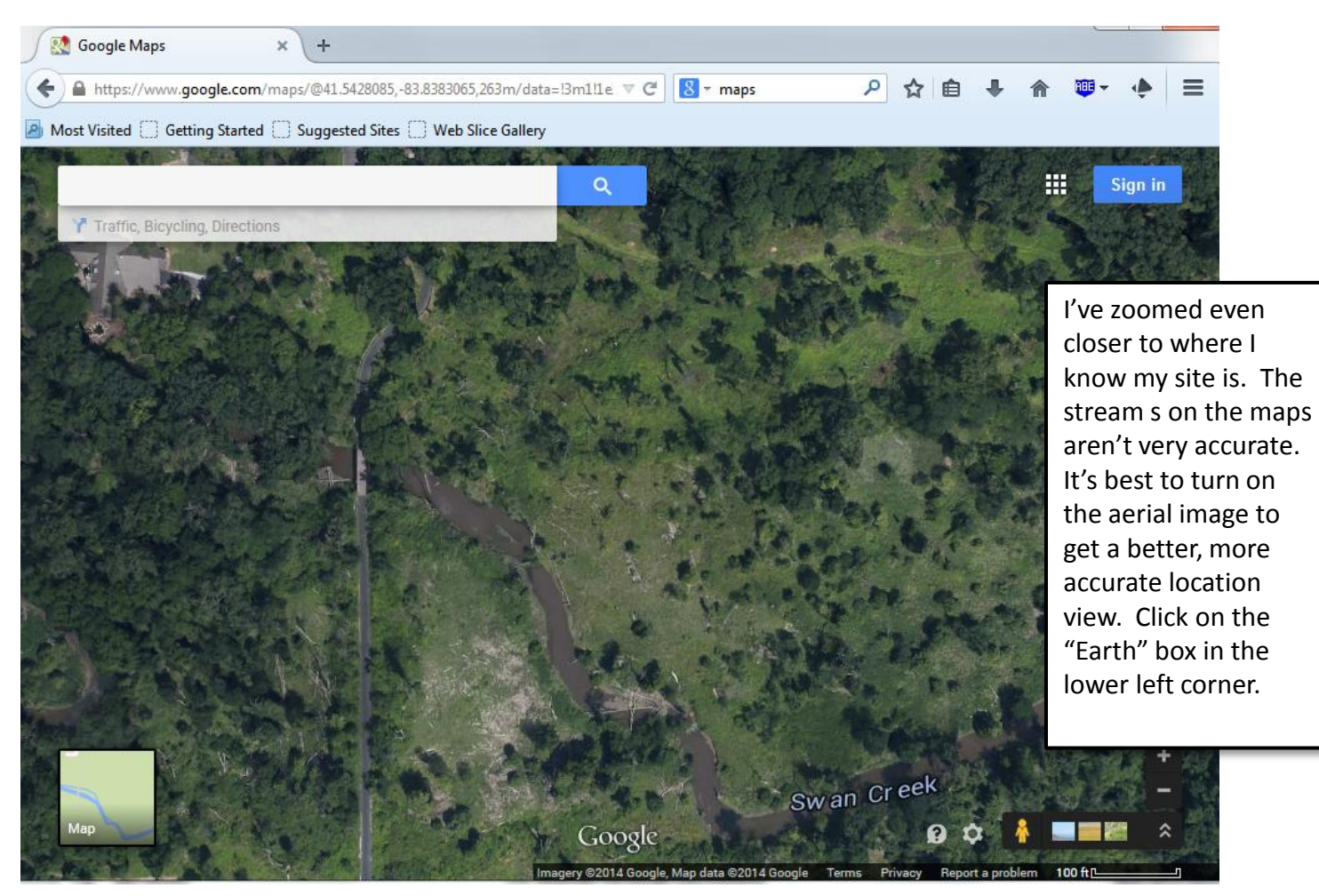

## Obtaining Coordinates

I've zoomed in closer to get a better look at my site. This may not always work as tree cover can obscure streams. In that case make the best guess you can based on your knowledge of the site and landmarks.

From here you can simply move your curser to the site and click on the map. The coordinates will appear in the bar below the search window in the upper left

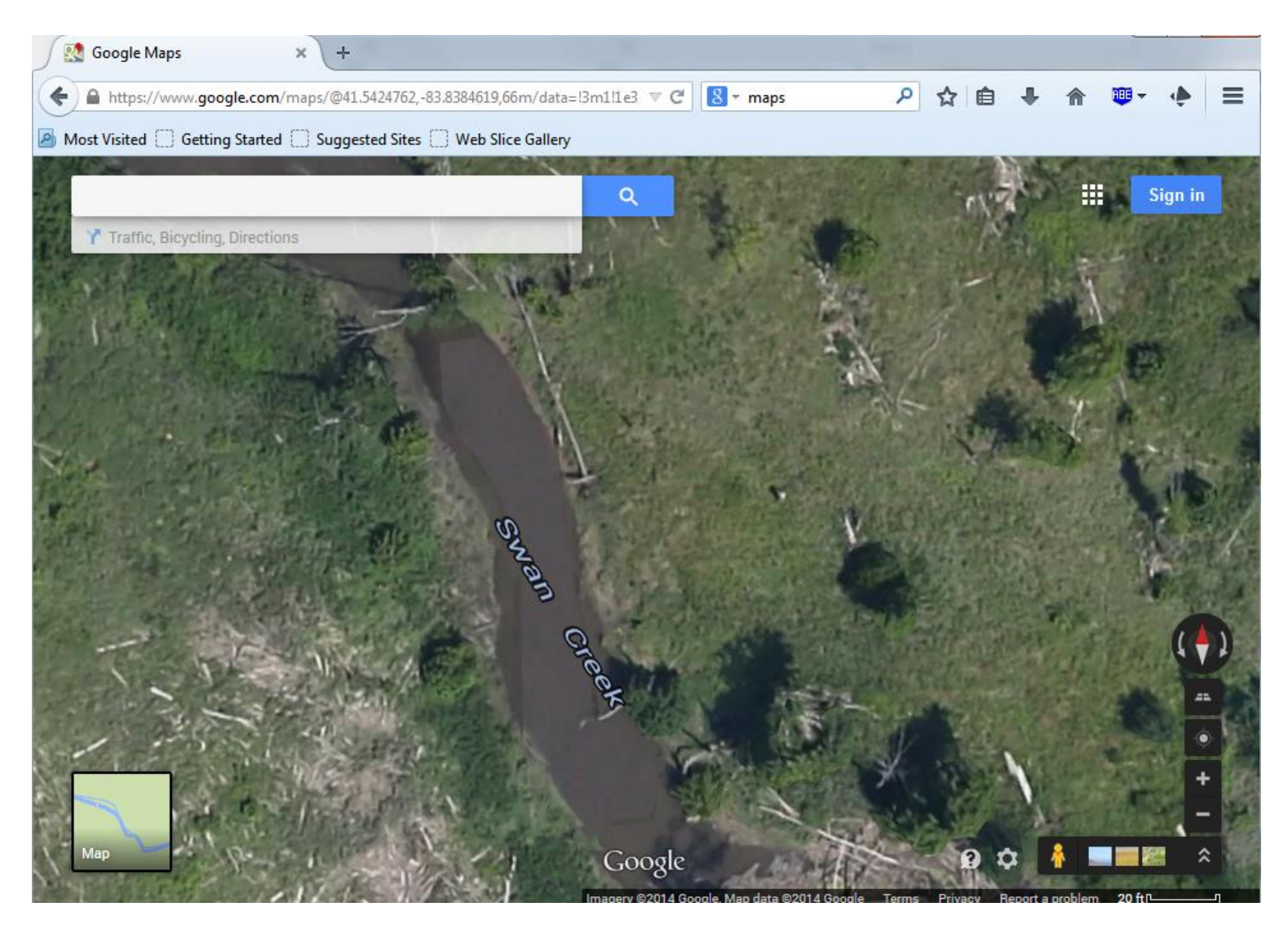

### Copy the Coordinates

Once you click on your site, and the coordinates appear in the box you can highlight and copy them using your typical copy commands such as right clicking or using "Ctrl +  $c$ ". The coordinates can then be pasted into your data recording table. Here are the coordinates for my site 41.542430, -83.838535

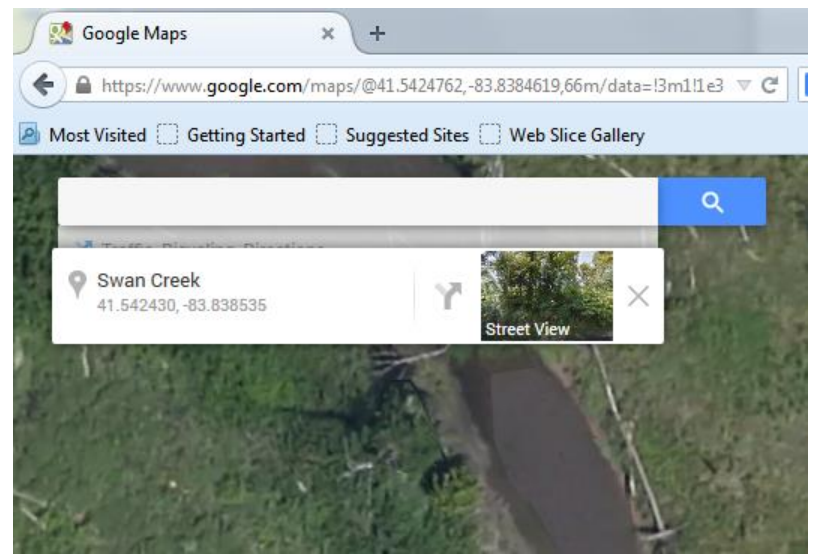